# How to Access Your Transcript and to Print Certificates for a Course that you have completed in person or online inside K@TE.

1. Go to K@TE - https://tennessee.csod.com/client/tennessee/default.aspx Enter your **Username:** \_\_\_\_\_ and **Password:** \_\_\_\_\_\_ into the appropriate boxes and click the Login Button.

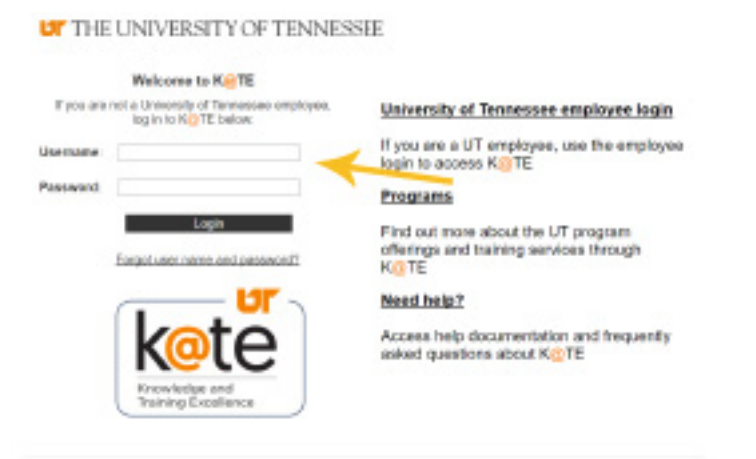

6 Committee OnDorsent All Rights Pleasant

2. Proceed to click on your transcript - either under **Learning** or at the top of **"Your Transcript"** Box on the Welcome page - the first page you see when you login.

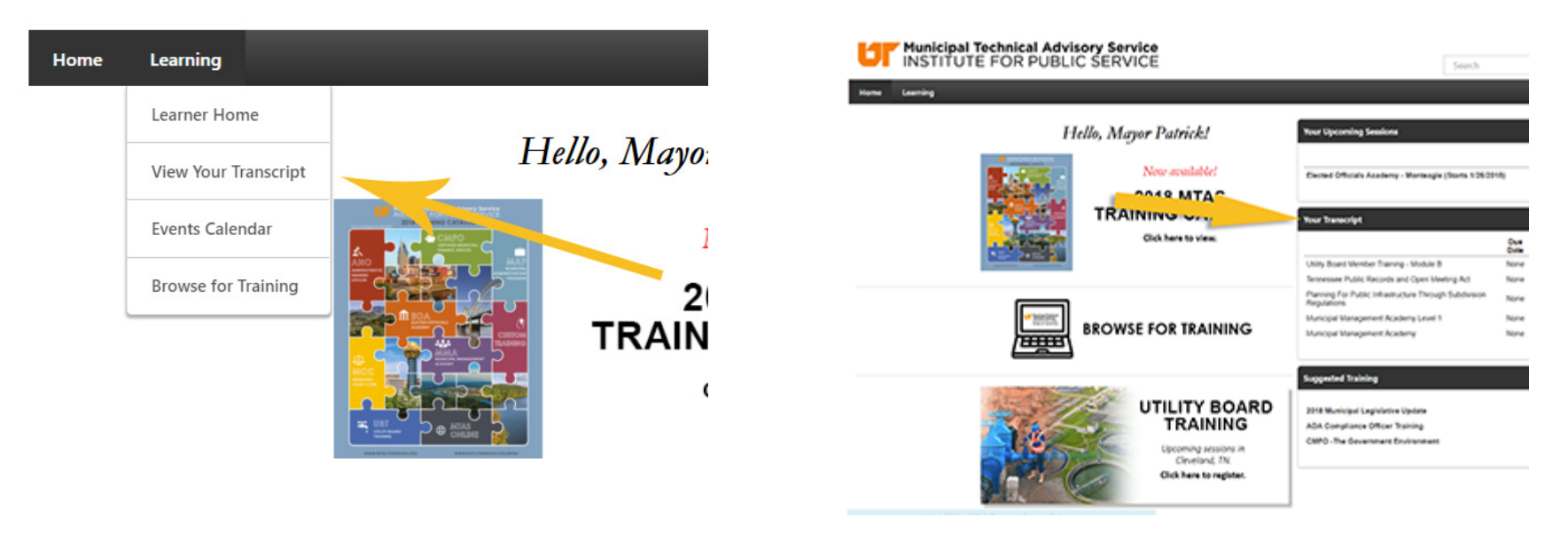

#### How to Access Your Transcript and to Print Certificates

3. On the Transcript page - Change the Active Tab to Completed.

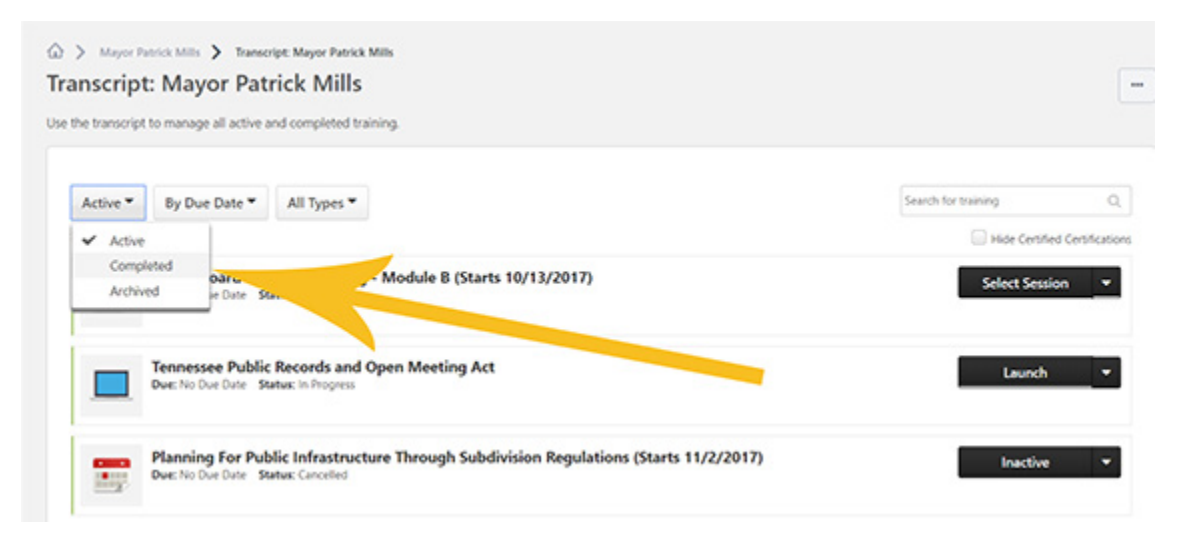

4. Pull down the drop down menu at the right side next to the Course that contains the course you are trying to print a certificate for and choose **View Certificate**.

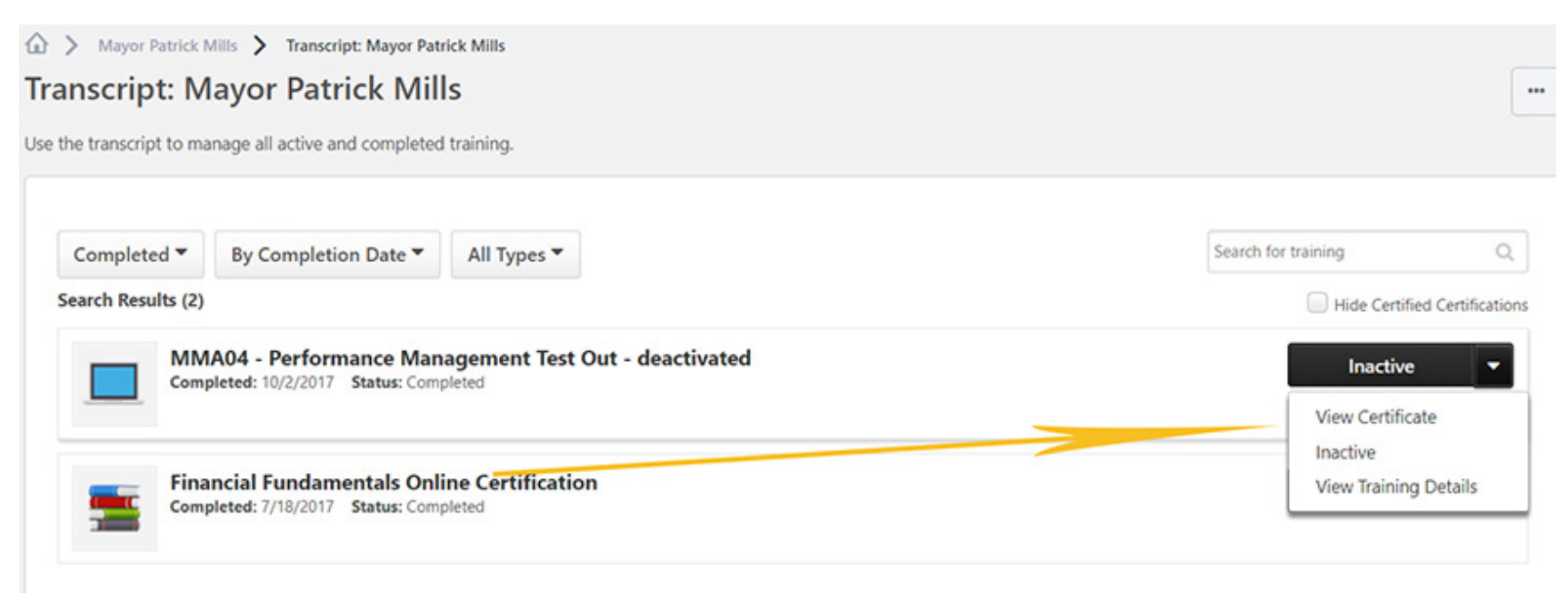

5. The certificate will open in a new window (if it does not you must turn off your pop-up blocker - \* see last page) where you can print to PDF or you can download if you have Acrobat Reader installed on your computer.

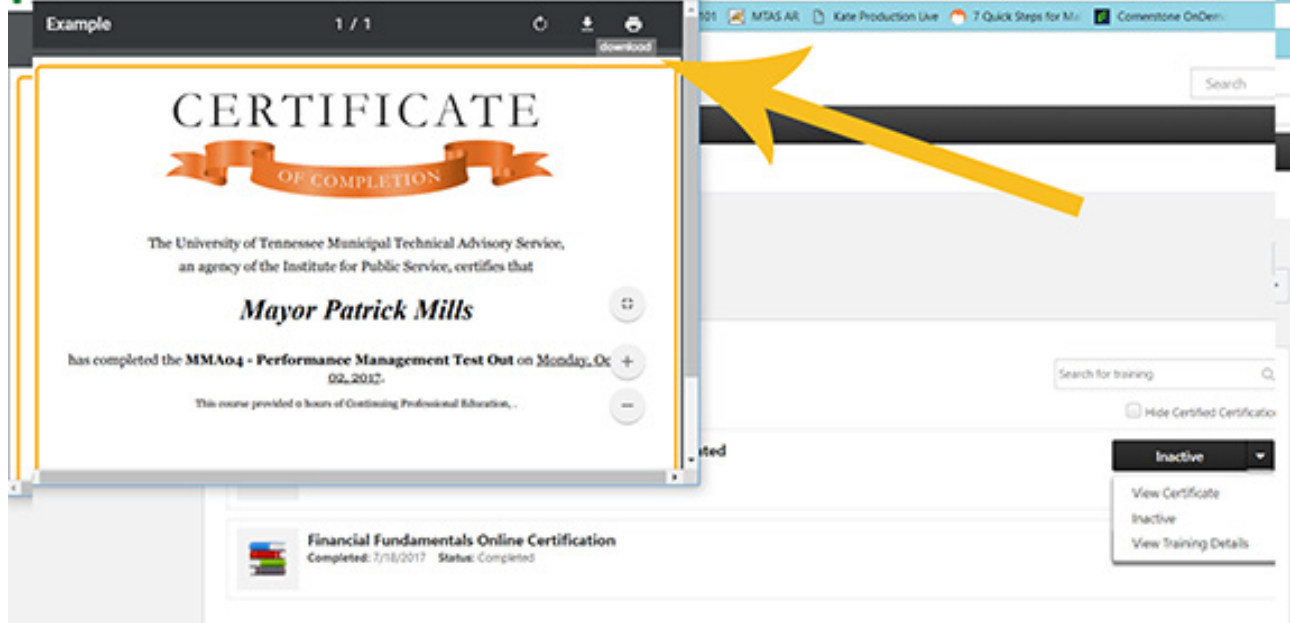

## **How to Disable Pop-up blocker on the standard browsers.**

**(Search http://www.google.com if your browser is not covered below.)**

#### **Chrome Browser**

On your computer, open Chrome.

At the top right, click More or the 3 vertical dot icon **located at the right of the address bar.** Click Settings. At the bottom, click Advanced. Under "Privacy and security," click Content settings. Click Popups. Turn Allowed on or off.

#### **Internet explorer**

To turn Pop-up Blocker on or off

Open Internet Explorer the browser with this symbol, select the Tools button (the blue cog located at right of the address bar)

 $\bigoplus_{i=1}^n$  , and then select Internet options.

### **Microsoft Edge Browser**

To deactivate the Microsoft Edge Pop-up Blocker please follow these steps:

Open Microsoft Edge

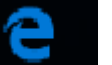

Select the More actions (…) button and select Settings.

Scroll down the list to select View advanced settings and turn Block pop-ups to on.

On the Privacy tab, under Pop-up Blocker, select or clear the Turn on Pop-up Blocker check box, and then select OK.

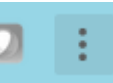